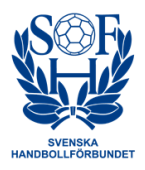

# En enkel lathund för

# EMP – Elektroniskt Match Protokoll

# **Förberedelser hemma**

• Ladda ner programmet Digimatch / EMP från http://www.jisys.se/jisys/downloads.htm OBS! Fungerar inte på MAC eller på jobbdator med skydd mot programnedladdningar!

• Lägg programmet som en genväg på skrivbordet, ikonen för programmet ser ut så här:

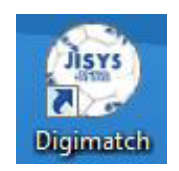

# **Innan match i hallen**

- Koppla upp datorn mot internet via nätverkskabel eller trådlöst via wi-fi. Finns inget wi-fi i hallen kan du internetdela från din telefon.
- Se till att göra uppdatering av datorn någon dag innan. Gör inga uppdateringar av datorn eller programmet precis före matchen eftersom det kan ta lång tid.
- Dubbelklicka på Digimatch-ikonen så startar programmet.
- Klicka på *Login* och ange föreningens gemensamma, eller ditt eget, användarnamn och lösenord. När du har internetuppkoppling samt att användarnamn och lösenord stämmer, ser det ut så här.

Notera de gröna prickarna vid Internet och Server som visar att din internetuppkoppling fungerar och du har kontakt med SHF:s server:

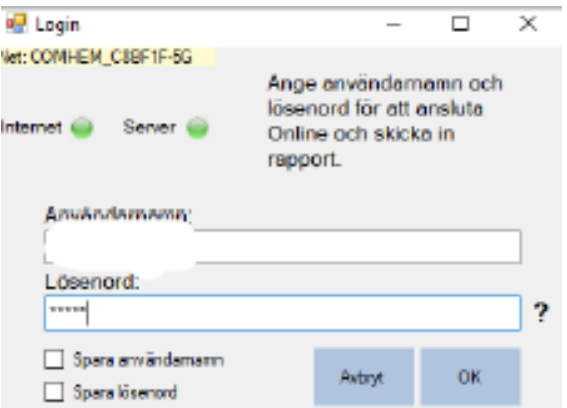

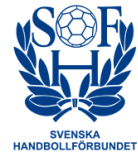

• Klicka sedan på *Ny matchregistrering*.

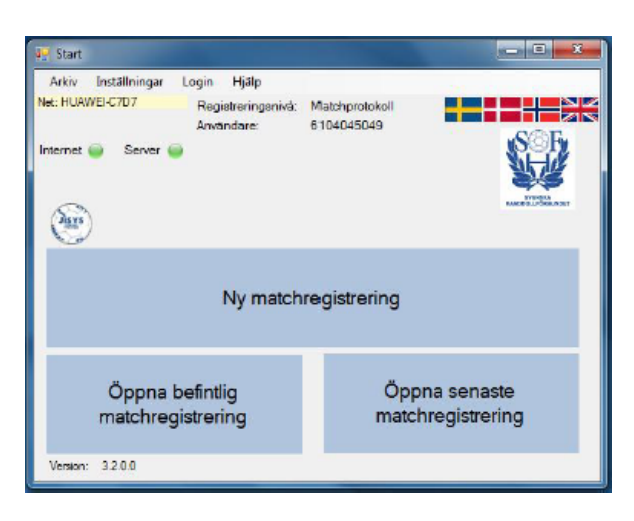

• När du valt Ny matchregistrering hamnar du här. Här kan du hämta matcher och spelarlistor från SHF:s server. En förutsättning är att föreningarna i förväg har registrerat sina laguppställningar och att du har internetuppkoppling. Till höger kan du sen välja *Visa serie*, t.ex. *Förbund, Kön* och *Ålder*.

Tryck på *Uppdatera serielista* och sen på *Uppdatera matchlista*. Och därefter på rätt match och sen *Start*. Eventuellt får du en fråga om laguppställningar som saknas, klick då på *Ja*.

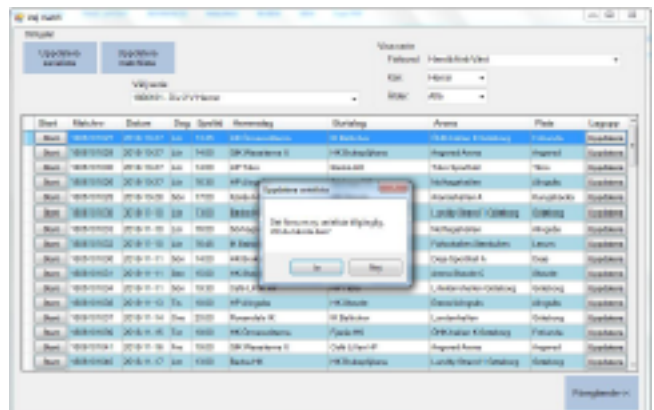

• Klicka på *Inställningar/Programinställningar/Matchinställningar*. Här anger du halvlekarnas längd i minuter. Justera om den inte är rätt. Tryck *OK.*

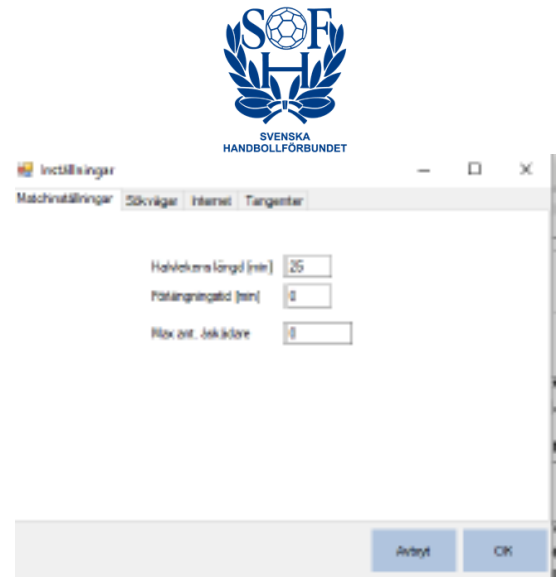

- Markera de spelare och ledare som ska delta i matchen (deltagarberättigade) genom att klicka på knappen *False* som då ändras till *True*. (se bild nedan) Byt lag genom att klicka på fliken med lagets namn.
- Ta bort, justera och lägg till spelare eller ledare genom att klicka på någon av dessa:

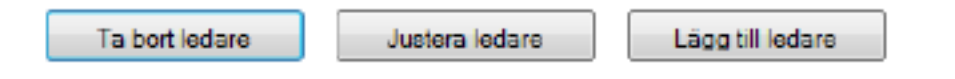

• Lagledaren ska granska laguppställningen innan match. När laguppställningen har godkänts sätter du ett kryss. (se bild nedan)

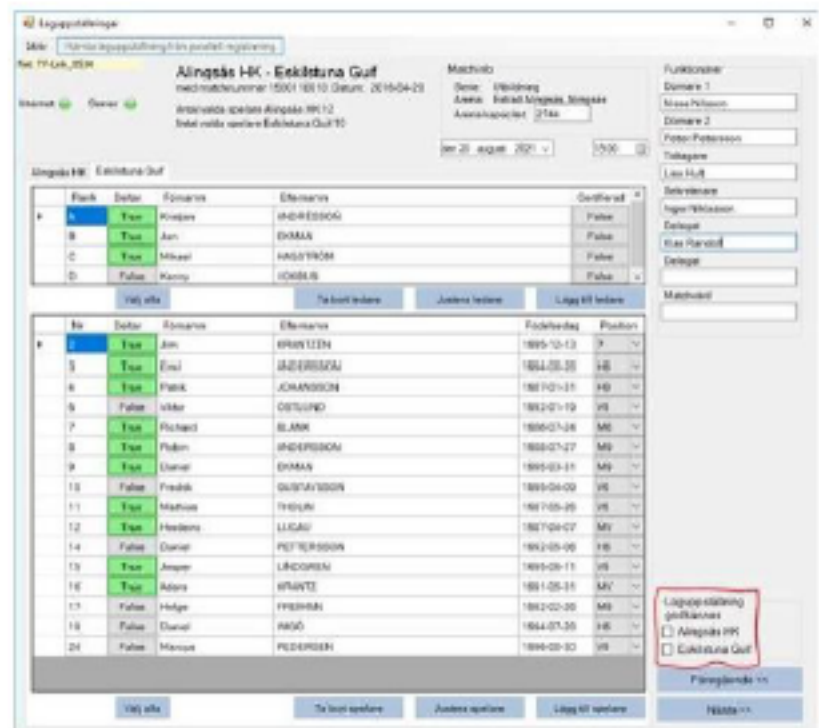

• Gå vidare genom att klicka på *Nästa*.

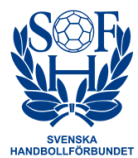

• För att publik som är hemma ska kunna följa matchen via LiveScore ska du gå online

genom att klicka på **stater så knappen ändras och ser ut så här:** 

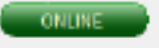

• Om datorn tappar kontakt med internet under matchen och knappen blir röd, fortsätt registrera matchen och koppla upp igen när det finns tillfälle eller efter matchen.

#### **När matchen börjar**

- I samband med matchstart markera (aktivera) de spelare som är på planen, ta hjälp av tidtagaren. Markera sedan övriga spelare allt eftersom de kommer in på planen. Detta gör du genom att trycka på spelar nr och då kommer en fråga om du vill aktiveraspelaren, tryck då *OK*.
- Tänk på att Deltar innebär att spelaren finns med i laguppställningen, Aktiv innebär att spelaren har varit inne på plan, dvs spelat!
- När domaren blåser i gång matchen, starta tiden. Ta för vana att alltid titta på matchklockan i hallen så ni har samma tid. Justera upp/ned tiden i EMP **( + - )** så ni har samma.

#### **Matchregistrering**

- Det här är sidan du arbetar i under hela matchen och noterar allt som händer, dvs alla matchhändelser. Den är uppdelad i 4 olika delar:
	- 1. *Händelseknapparna* mål, varning, 2 minuter (utvisning), rött kort, straff (7m-kast), timeout och skadad spelare.
	- 2. *Laguppställningarna* spelarnummer och ledare för de som är deltagarberättigade. Hemmalaget till vänster och bortalaget till höger.
	- 3. *Matchreferatrutan/Arbetsprotokollet* finns nere till vänster. Här visas all information/händelser som du loggar.
	- 4. *Tidsrutan* nere till höger. Där du hanterar tiden, ser ställningen i matchen samt "online-status". Stäm ofta av att resultatet stämmer med tidtagaren.

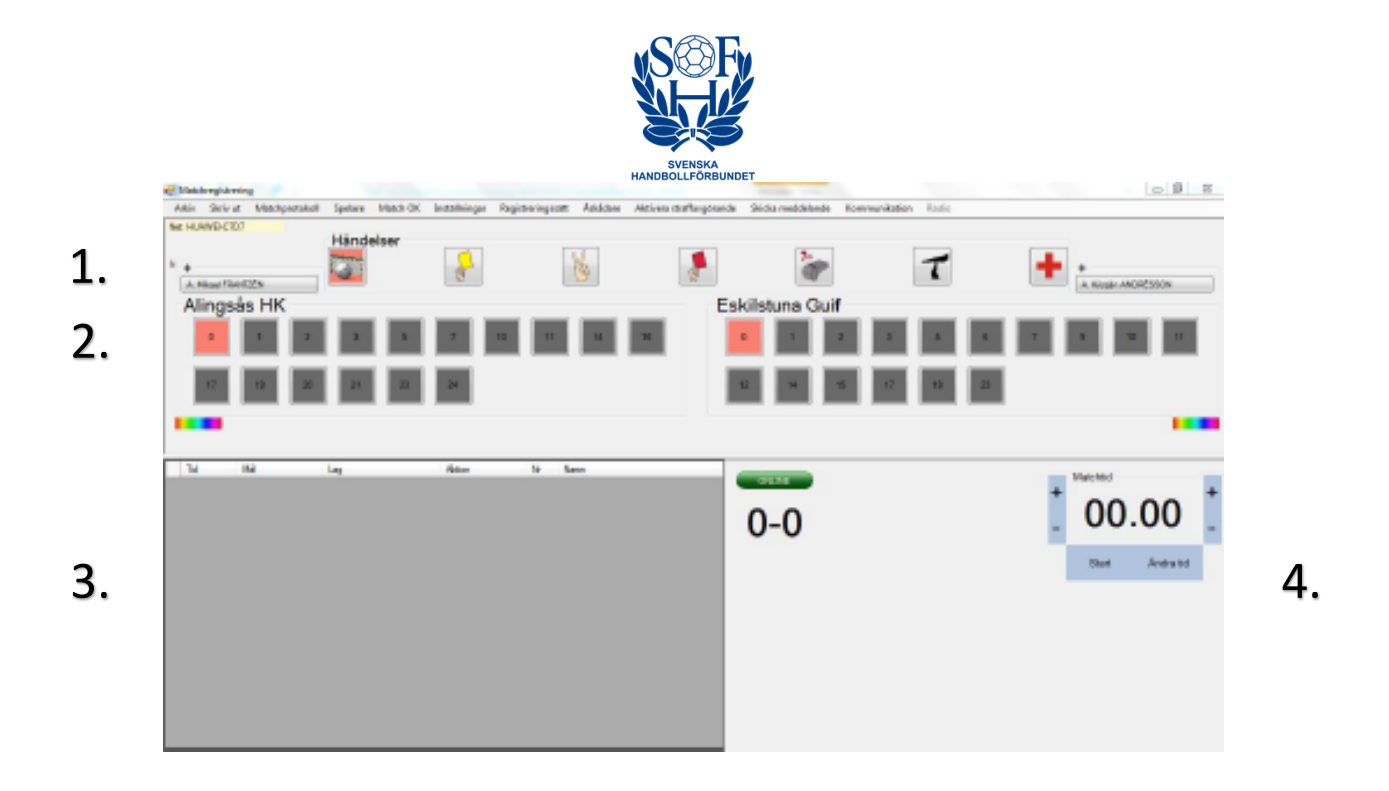

#### **Matchhändelser**

**OBS!** Klicka ALLTID först på tidsmarkering direkt vid varje matchhändelse, den är förinställd på Mellanslagstangenten om ingen ändrat på platsen för den på datorn.

**OBS!** Om det inte blir någon händelse, tar du bort tidsmarkeringen med Backspacetangenten.

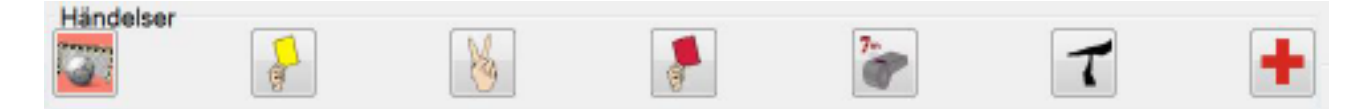

*Registrera mål* - Matchhändelsen mål är förvald eftersom det är vanligaste händelsen. Vid mål, klicka på spelarens nummer så skrivs händelsen in i fönstret nere till vänster, matchreferatrutan.

*Registrera varning* - Markera först ikonen för Varning, klicka sedan på spelarens nr så skrivs händelsen in i fönstret nere till vänster.

*Registrera utvisning dvs 2 min* - Markera ikonen för Utvisning dvs 2 minuter, klicka på spelarens nr så skrivs händelsen in i fönstret nere till vänster. Klockan i EMP stoppas automatiskt.

Du får här en följdfråga om det är en 2+2 utvisning. Nej betyder att spelaren får en utvisning i 2 minuter och Ja betyder att spelaren får 2+2 minuter, dvs utvisning i 4 minuter.

*Registrera diskvalifikation dvs Rött kort* - Markera ikonen för Rött kort, klicka på spelarens nr så skrivs händelsen in i fönstret nere till vänster. Klockan i EMP stoppas automatiskt.

Det finns 3 olika slags Rött kort. Dels Rött kort som följd av 3 st utvisningar på samma spelare i samma match, detta skapas automatiskt i EMP när spelaren får sin tredje utvisning. Dessutom finns Direkt Rött och Rött med rapport dvs en diskvalifikation med Blått kort. När du klickar på ikonen Rött kort får du en dialogruta som frågar om det är ett Direkt Rött eller Rött med rapport.

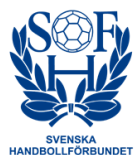

*Registrera straff* - Markera ikonen för Straff dvs 7 m/visselpipa. Du får en dialogruta med frågan Vilket lag fick straffen? Klicka på laget som fick straff. Du får nu ytterligare en dialogruta med frågan Vem lägger straffen? Ange spelarnr på spelaren som går fram för att lägga straffen. Du får nu ytterligare en dialogruta med Vilket resultat fick straffen? Klicka i respektive ruta.

*Registrera bestraffning på ledare* – Klicka på händelseknapp för bestraffningen och sedan på ledarens namn(står ovanför lagnamnet.). För att få fram alla ledare klickar du på + ovanför lagansvariges namn.

*Registrera TimeOut* – Markera ikonen för TimeOut, då kommer det upp en dialogruta som frågar vilket lag som begärde lag-TO eller om det var en utbildnings-TO. I de lägre barn- och ungdomsserierna blåser domarna för utbildnings-TO.

Tidräkning börjar på 60 sek och räknar nedåt, vid 10 sek kvar blinkar rutan och tidtagaren ska då blåsa i pipan för att påkalla lagen att det endast är 10 sek kvar av TO.

*Skadad spelare* – gäller endast i de högre seniorserierna.

*OBS!* - Tänk på att alltid korrigera tiden innan du registrerar en bestraffning eller lag-TO. EMP är ju ett officiellt protokoll och vid protest tittar man i EMP och de händelser som är registrerade.

*Om du registrerat fel -* Om det har blivit fel och du behöver justera så gör du det genom att högerklicka på lillan fyrkantiga rutan som finns i Matchreferatrutan, till vänster om händelsen. Där finns 2 val, *Lägg till händelse* eller *Ta bort händelse.*

Om du inte hinner se vilket spelarnummer som gör mål eller ska ha en bestraffning, använd då spelare 0 för att sedan vid lämpligt tillfälle gå till Matchreferatrutan och välja korrekt spelarnr genom att högerklicka i kolumnen Nr.

# **När matchen är slut**

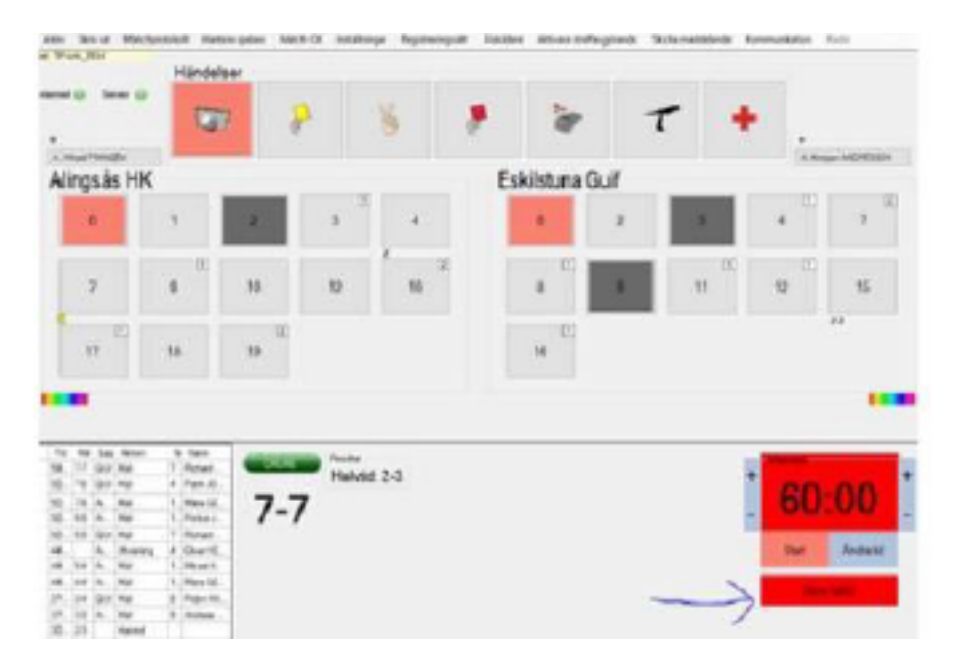

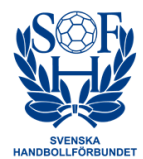

- Efter full tid får man en fråga om matchen är slut. I den vanliga serien där man inte har förlängningar svara du *Ja*.
- Vid eventuell förlängning svarar du *Nej* på den frågan. Frågan återkommer sedan efter varje färdigspelad förlängningsperiod.

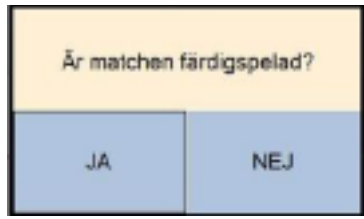

# **Efter avslutad match**

- Domarna och ledare ska godkänna matchprotokollet efter match. Var snabb med att be ledaren komma och godkänna innan hen lämnar hallen. Om hen lämnar utan att godkänna ska det tolkas som ett tyst godkännande.
- Om ledare säger att de ska lämna in en protest, be dem säga det till domaren. Domaren ska sedan säga åt er att skriva in det i fritextfältet i protokollet. *(Lag X avser att lämna in en protest.)*
- Klicka på *Visa matchprotokoll* som finns i den övre menyn och kryssa i rutorna att alla har godkänt protokollet. Skicka sedan iväg protokollet genom att välja *Match ok*. Du får en fråga om antal publik, anta en siffra. När det står *Upload Ok* är allt klart.
- EMP-protokollet ska vara ivägskickat/uppladdat senast en timme efter spelad match. Vid eventuellt tekniska problem med EMP ska matchen registreras i EMP i efterhand (funktionärerna ansvarar för detta.)

#### **Vid problem**

- Om du mot förmodan har problem med uppkoppling till Digimatch eller internetuppkopplingen redan innan matchen börjar så försök att byta dator.
- Om det fortfarande inte fungerar så använder du det särskilda arbetsprotokollet för EMP och fyller i det manuellt för hand. När du har ett fungerande nätverk, t ex hemma, starta upp datorn med Digimatch igen öppna en ny match och gör registreringen i efterhand.
- Om Digimatch slutar att fungera under en pågående match så fortsätter du att registrera på det särskilda arbetsprotokollet. Här är det extra viktigt att tidtagaren hjälper dig med att rapportera händelser.
- Det är viktigt att resultatet rapporteras in så snart som möjligt och det är funktionärernas skyldighet att se till att det kommer in. Om Digimatch inte fungerade som det skulle kan du

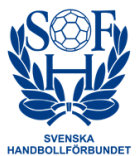

rapportera in matchresultatet via SMS genom att Sms:a till 71160. Meddelandet skall skrivas så här: shf (matchnummer) (resultat hemmalag) (resultat bortalag) SÄND Ex: shf 2100201004 22 26 -> Matchnummer 10 siffror -> Glöm inte mellanslag ( 3 stycken)

- Om du har fått problem med avbrott under matchen så startar du Digimatch igen och tryck på Öppna senaste matchregistrering då kommer matchen upp igen.
- OM du har problem som du känner att du inte klarar av, ta kontakt med ditt SDF.

Lycka till!